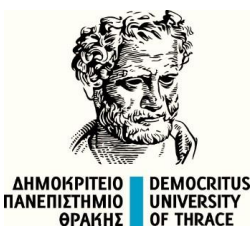

**ΠΟΛΥΤΕΧΝΙΚΗ ΣΧΟΛΗ ΤΜΗΜΑ ΠΟΛΙΤΙΚΩΝ ΜΗΧΑΝΙΚΩΝ ΤΟΜΕΑΣ ΥΔΡΑΥΛΙΚΩΝ ΕΡΓΩΝ ΕΡΓΑΣΤΗΡΙΟ ΥΔΡΟΛΟΓΙΑΣ ΚΑΙ ΥΔΡΑΥΛΙΚΩΝ ΕΡΓΩΝ**

# **Σχεδίαση Υδροκρίτη Λεκανών Απορροής και Υπολογισμός Μορφομετρικών και Υδρογραφικών Χαρακτηριστικών με χρήση του Ελεύθερου Λογισμικού Torrential-MIK**

**Φώτιος Μάρης** Αναπλ. Καθηγητής

**Γεώργιος Καρατζιός** Δρ. Δασολόγος

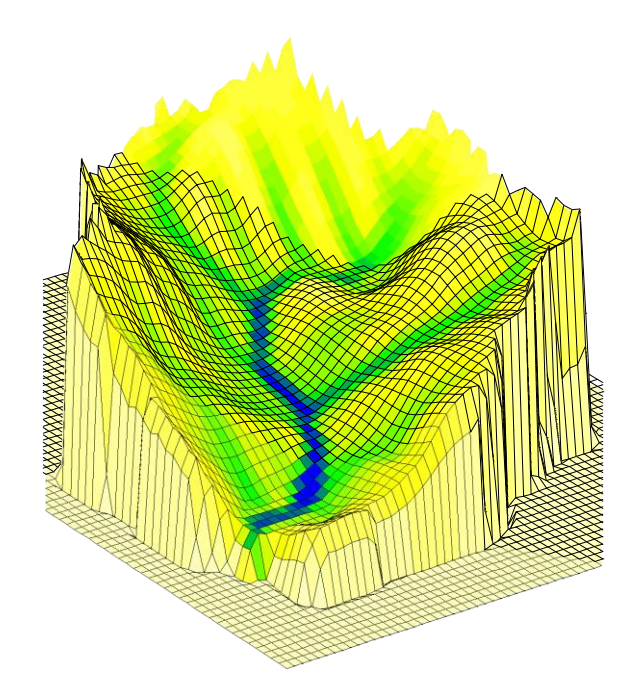

**ΞΑΝΘΗ 2020**

### **1. ΣΧΕΔΙΑΣΗ ΠΟΛΥΓΩΝΟΥ (Π.Χ. ΛΕΚΑΝΗΣ ΑΠΟΡΡΟΗΣ) (ΚΑΙ ΑΠΟΘΗΚΕΥΣΗ ΩΣ ΑΡΧΕΙΟ KML)**

Η μέθοδος προυποθέτει την ύπαρξη χάρτη με χωροσταθμικές. Τοπογραφικός χάρτης της GOOGLE

, της Γεωγραφικής Υπηρεσίας Στρατού ή χάρτης με χωροσταθμικές που φτιάξαμε εμείς.

Η σχεδιάση γίνεται αφού πατήσουμε το εργαλείο σχεδίασης πολυγώνου πάνω δεξιά στο χάρτη Μόλιςσχεδιάσουμετοπολύγωνοκάνουμεδιπλόκλικγιανααποθηκευτείστοχάρτητο ΠΟλύγωνο καιπάνωδεξιάστοχάρτηπατάμετοεικονίδιομετακίνησης(χέρι)<br>Πρήλεγονικε ΓκοπεΣποτΑΜΩΝ ΓκοπεΣΧΕΙΜΑΡΡΩΝ ΓΕΠΑΡΧΙΑΚΟΙ ΟΔΟΙ ΓΑΔΣΙΚΟΙ ΟΔΟΙ ΓΕΙΣΑΓΩΤΗ ΚΜΙ. ΓΕΙΣΑΓΩΤΗ GPX ΓΕΙΣΑΓΩΤΗ WKT WGS84 Γ

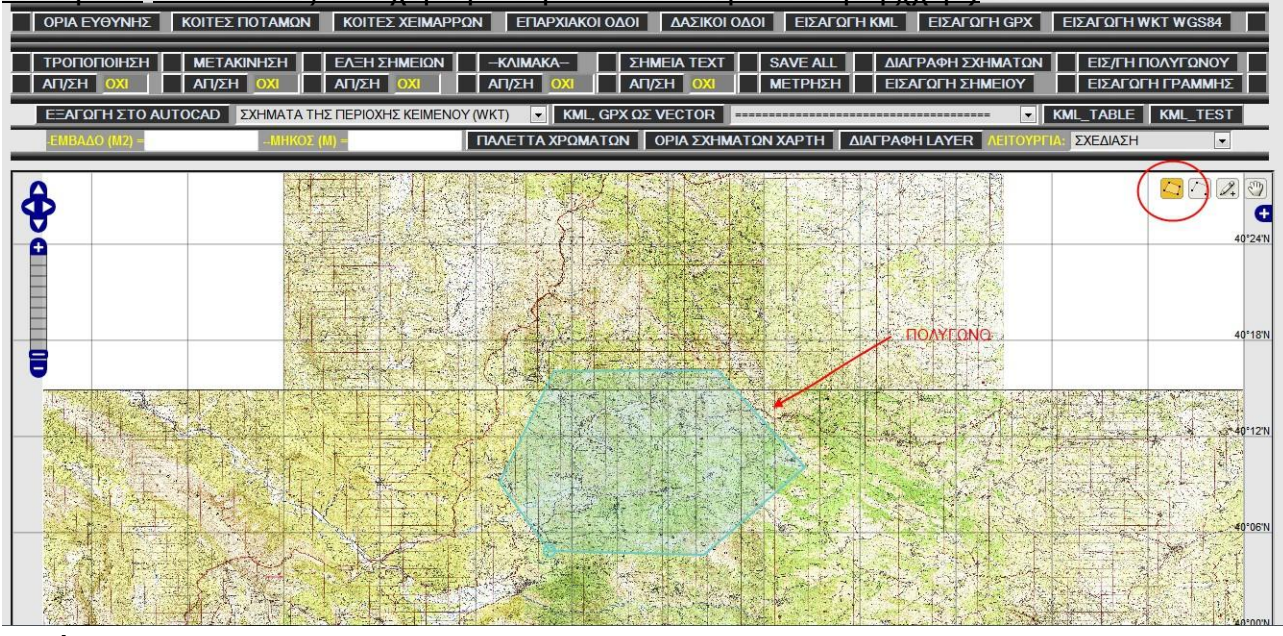

#### (Εικόνα 1)

Στην συνέχεια ρυθμίζουμε το εξερχόμενο αρχείο σε kml και το σύστημα συντεταγμένων του εξερχόμενου αρχείου. Κάνουμε αριστερό κλικ (ή δεξί και αριστερό κλικ) πάνω στο πολύγωνο και στο παράθυρο που εμφανίζεται πατάμε "CANCEL". Δηλαδή ενεργοποιούμε την δεύτερη επιλογή.  $\circ$   $\circ$   $\circ$ 

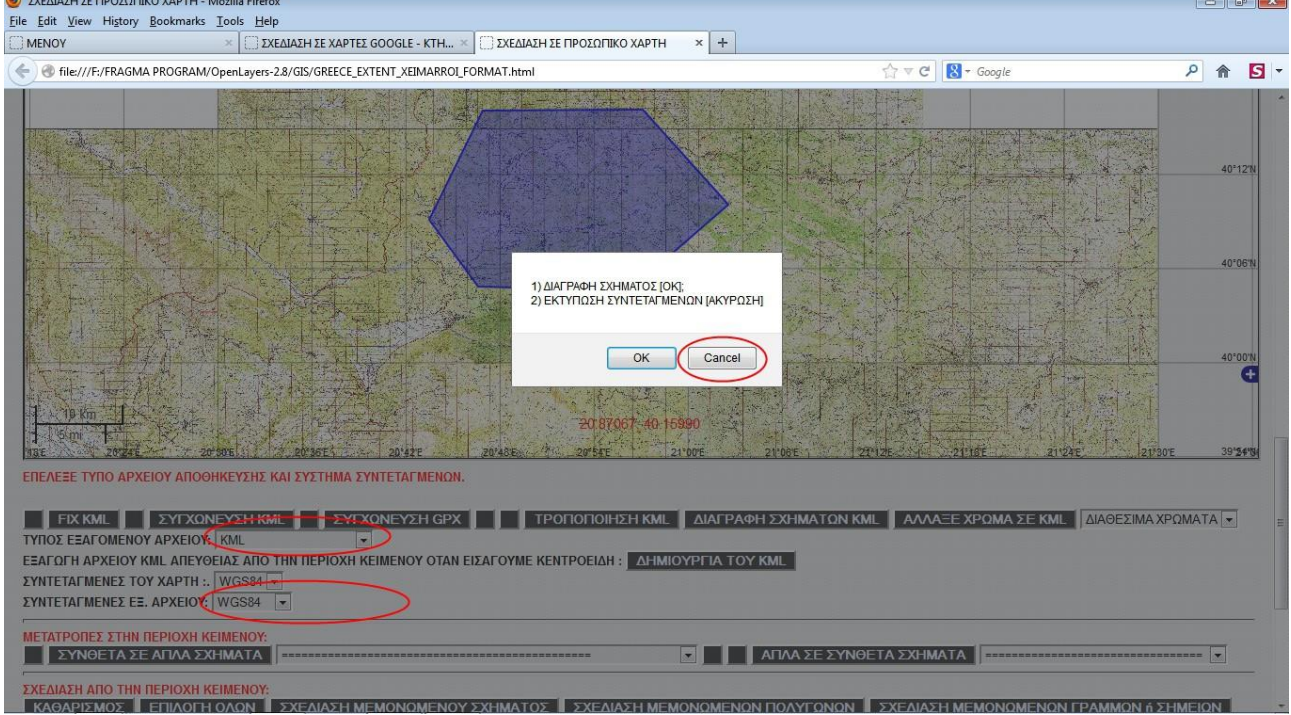

(Εικόνα2)

Στην συνέχεια στο παράθυρο που εμφανίζεται πατάμε πάλι "CANCEL" , δηλαδή ενεργοποιούμε την δεύτερη επιλογή.

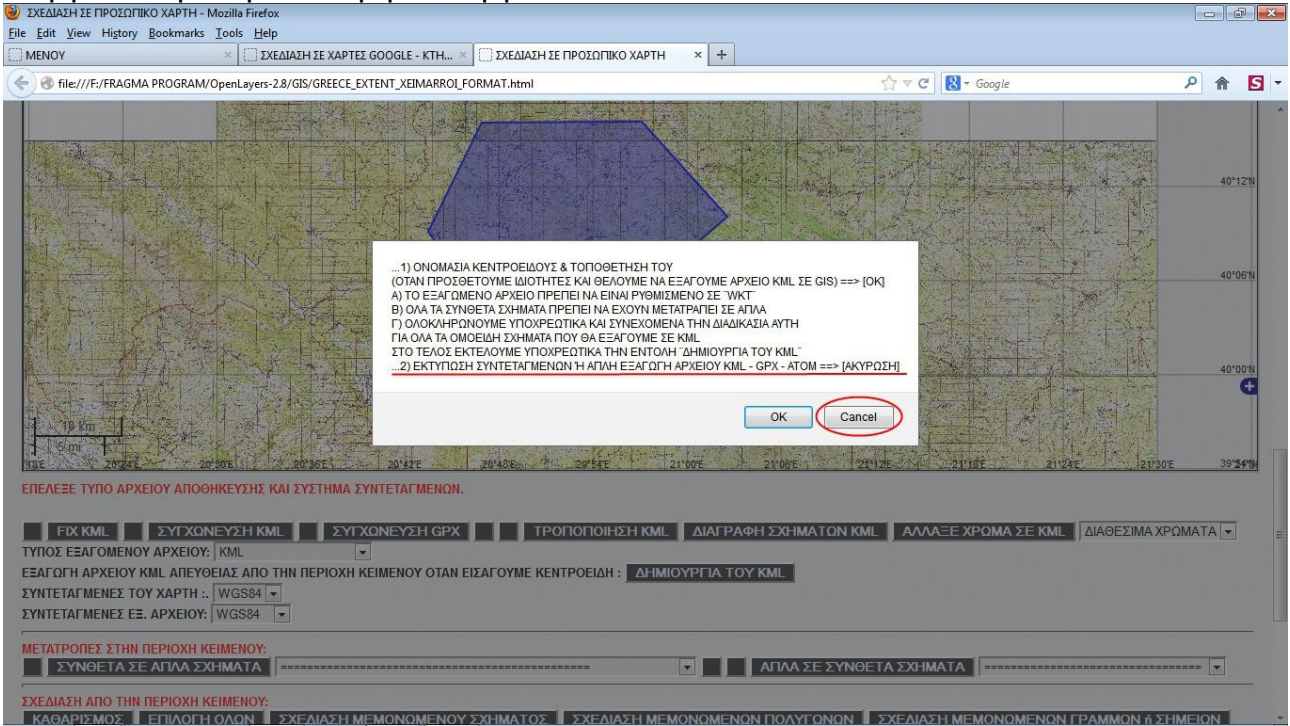

### (Εικόνα 3)

Στο επόμενο παράθυρο δίνουμε την περιγραφή του σχήματος και πατάμε "ΟΚ"

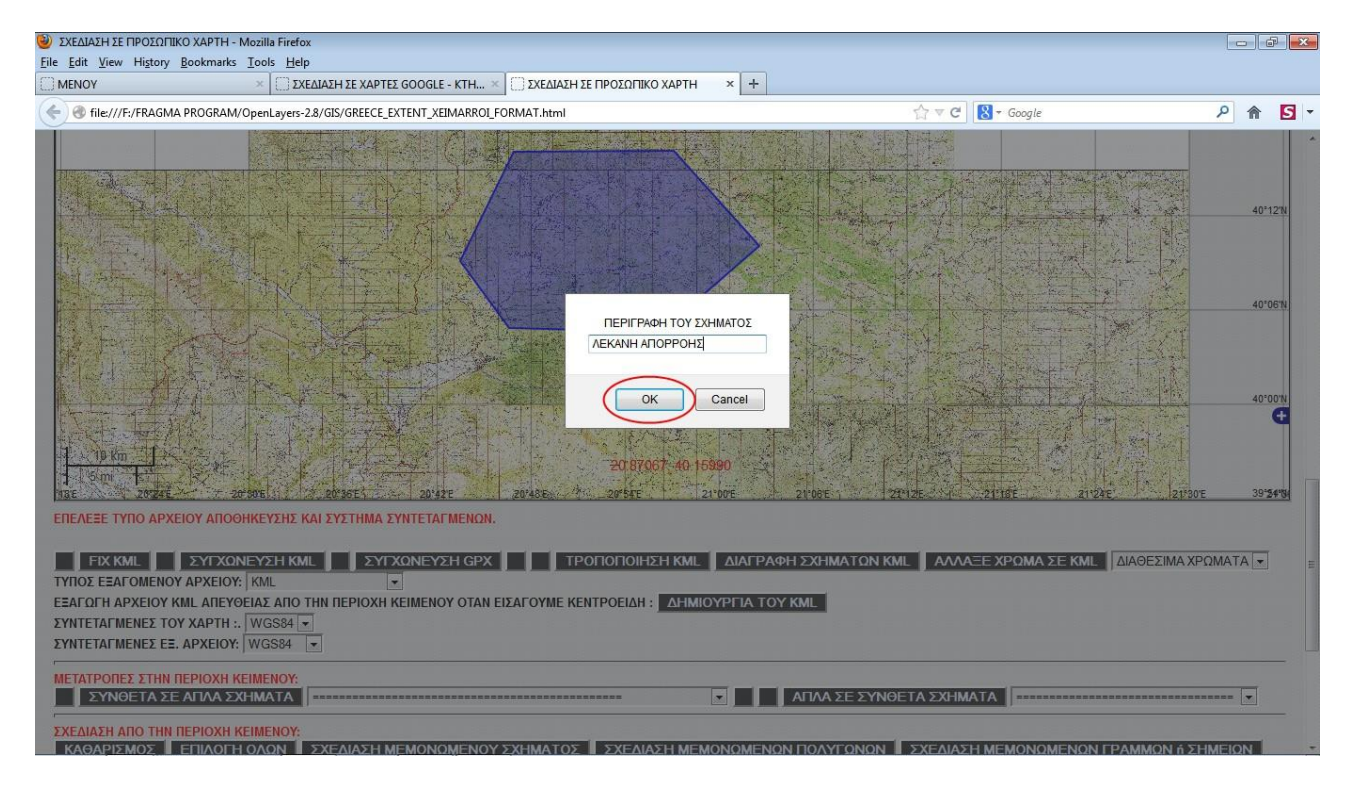

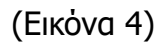

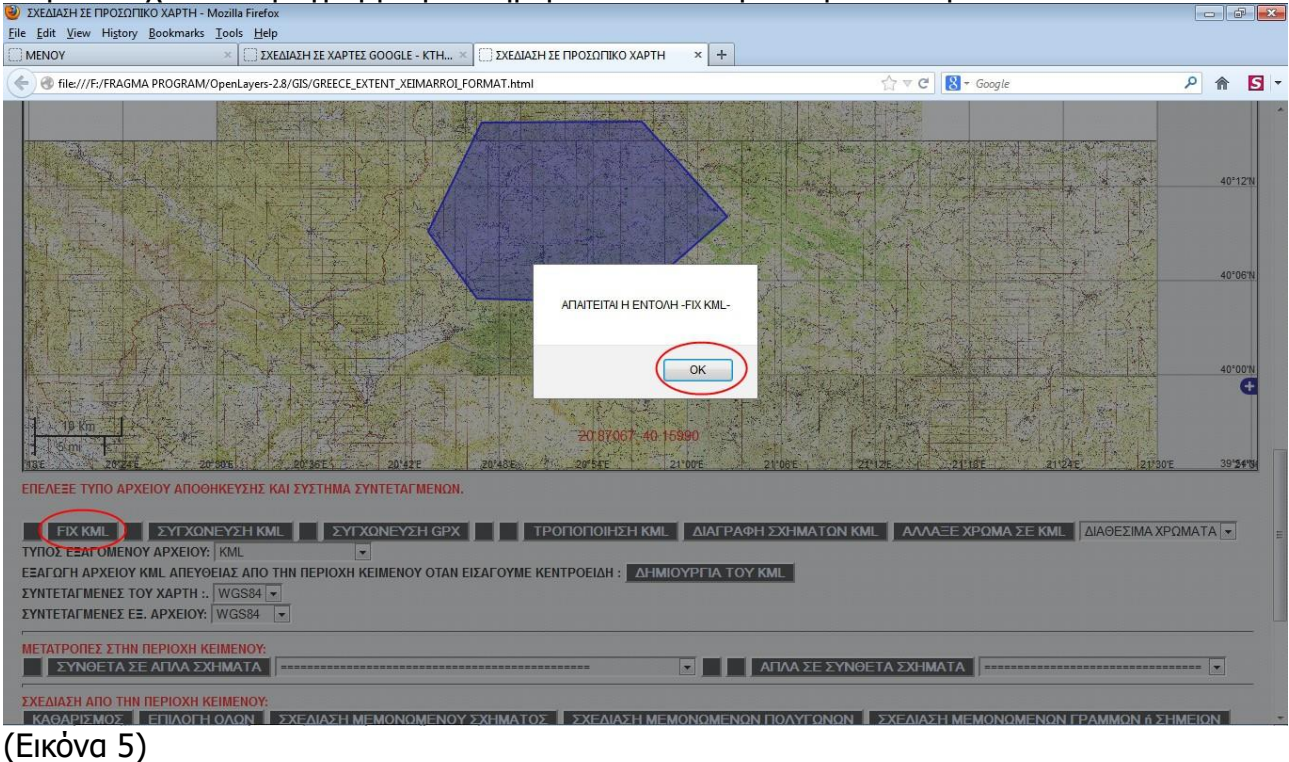

## Στην συνέχεια το πρόγραμμα με ενημερώνει να πατήσω την εντολή "FIX KML"

Όταν πατήσω "FIX KML", στην συνέχεια στο παράθυρο που εμφανίζεται δίνω τιμή 2 γιατί σχεδίασα πολύγωνο.

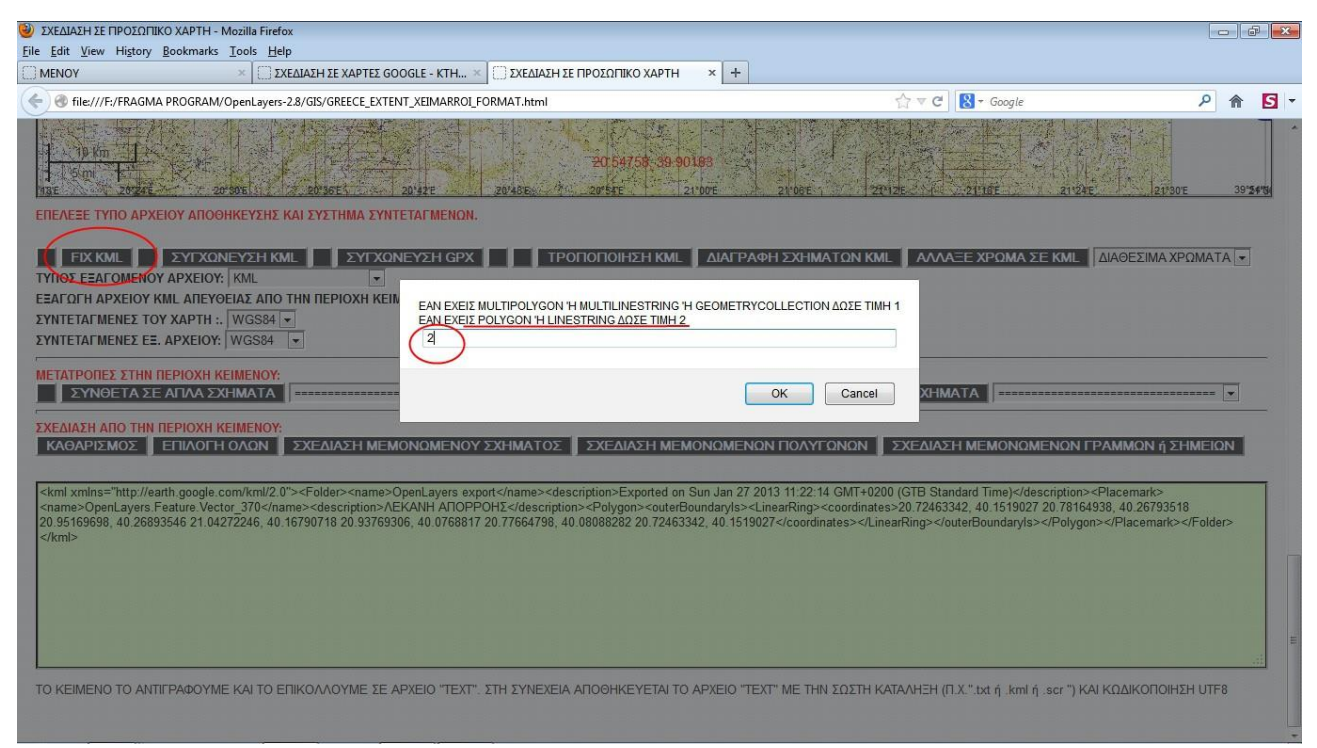

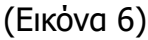

Τέλος αντιγράφω το κείμενο από την περιοχή κειμένου σε ένα απλό αρχείο . txt και αποθηκεύω το αρχείο txt με το όνομα που θέλω και την κατάληξη .kml (πχ ΛΕΚΑΝΗ\_1.KML) καικωδικοποίηση UTF8 για να αναγνωρίζονται οι ελληνικοί χαρακτήρες

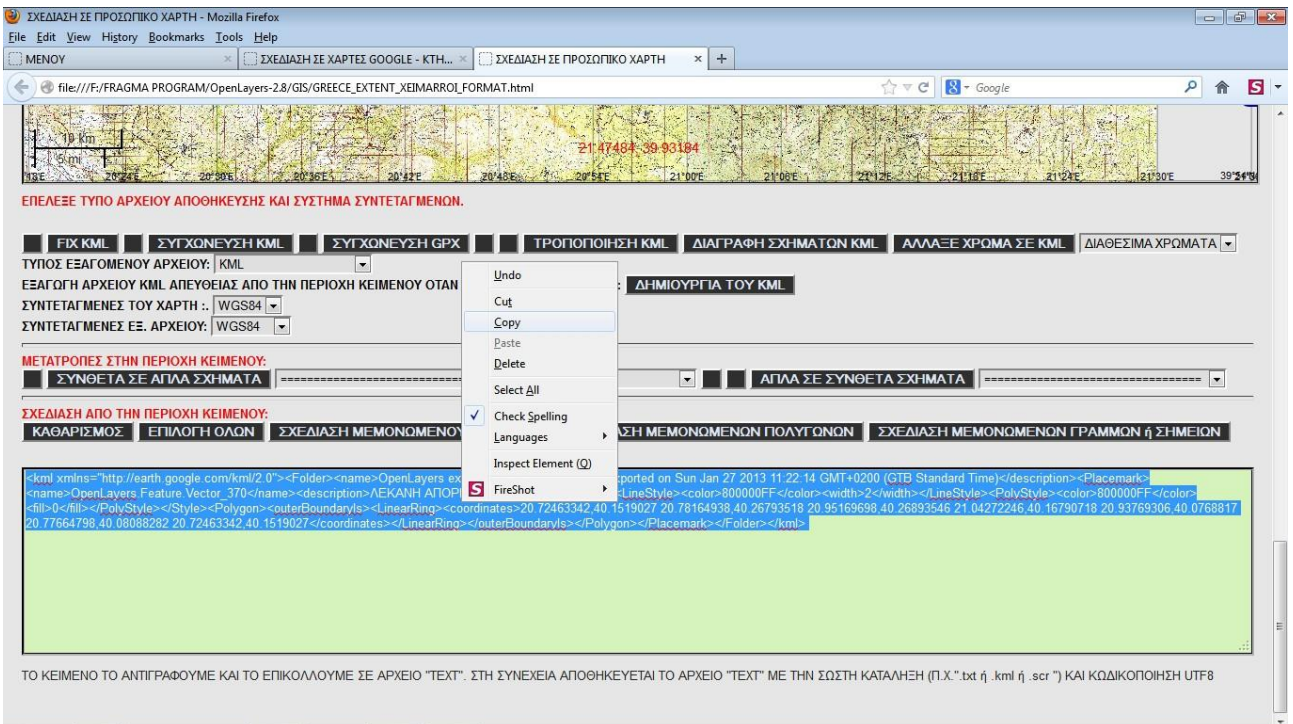

#### (Εικόνα 7)

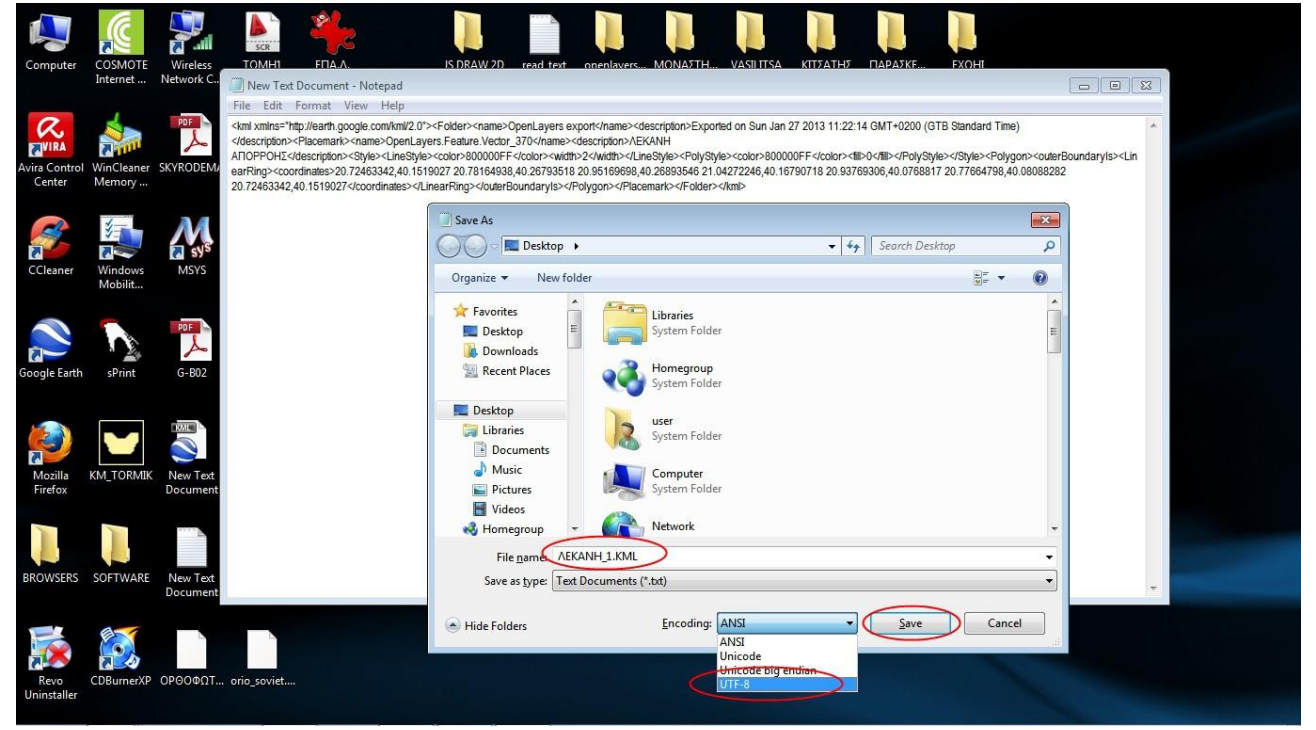

(Εικόνα 8) Μετά την ολοκλήρωση των παραπάνω δημιουργείται το αρχείο kml.

### **2. ΕΝΤΟΛΗ "KML – GPX ΩΣ VECTOR"**

Το πρόγραμμα είναι ρυθμισμένο κατά τέτοιο τρόπο, ώστε να μπορούν να εισαχθούν στο χάρτη όλα τα αρχεία .kml που έχουμε αποθηκεύσει στο φάκελο "kml". Ο φάκελος kml βρίσκεται εντός του φακέλου GIS. Επομένως τα αρχεία kml που χρησιμοποιούμε σε κάθε εργασία μας, πρέπει να μεταφέρονται αρχικά στο φάκελο "kml". Η φόρτωση στο χάρτη ενός αρχείου kml το οποίο μπορούμεστηνσυνέχειαναεπεξεργαστούμε γίνεται με την παρακάτω διαδικασία:

### **1οΒΗΜΑ**

Αντιγράφουμε το όνομα του αρχείου kml, μέσα από το φάκελο kml με τον τρόπο που παρουσιάζεται στην παρακάτω εικόνα:

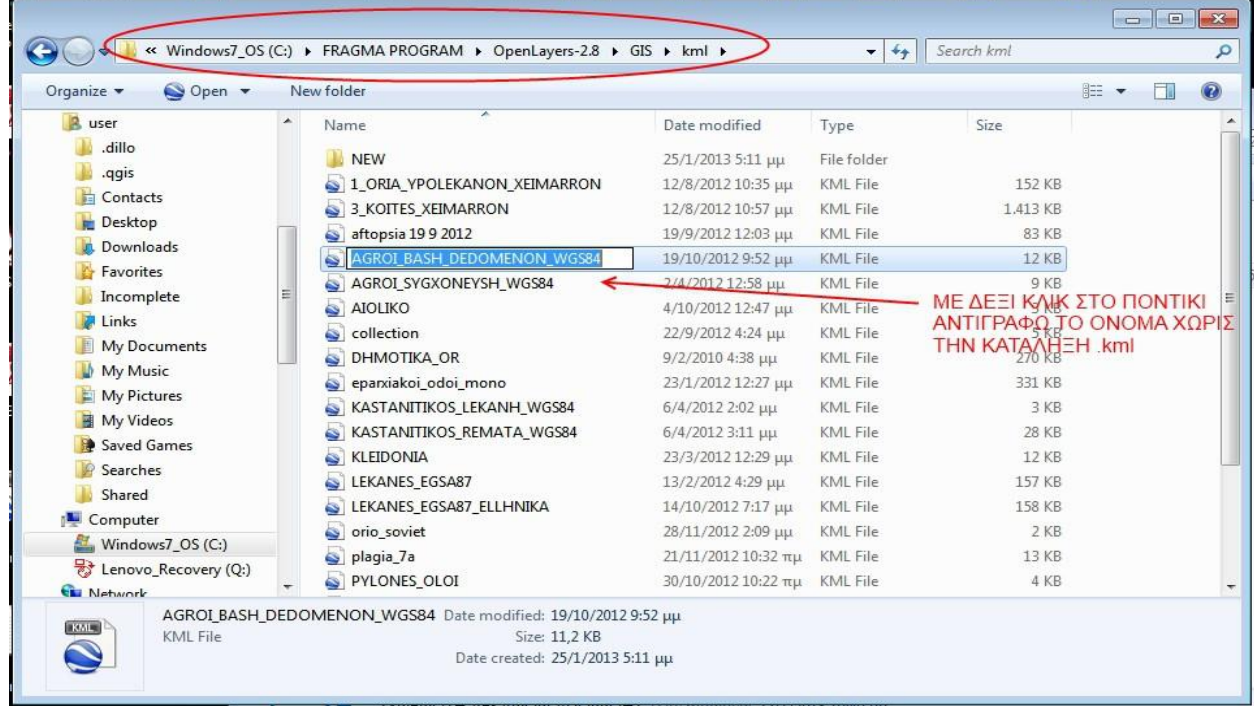

(Εικόνα 9)

#### **2οΒΗΜΑ**

Στο πρόγραμμα πατάμε το κουμπί "KML – GPX ΩΣ VECTOR" και στο παράθυρο που εμφανίζεται επικολλούμε το όνομα του αρχείου kml.

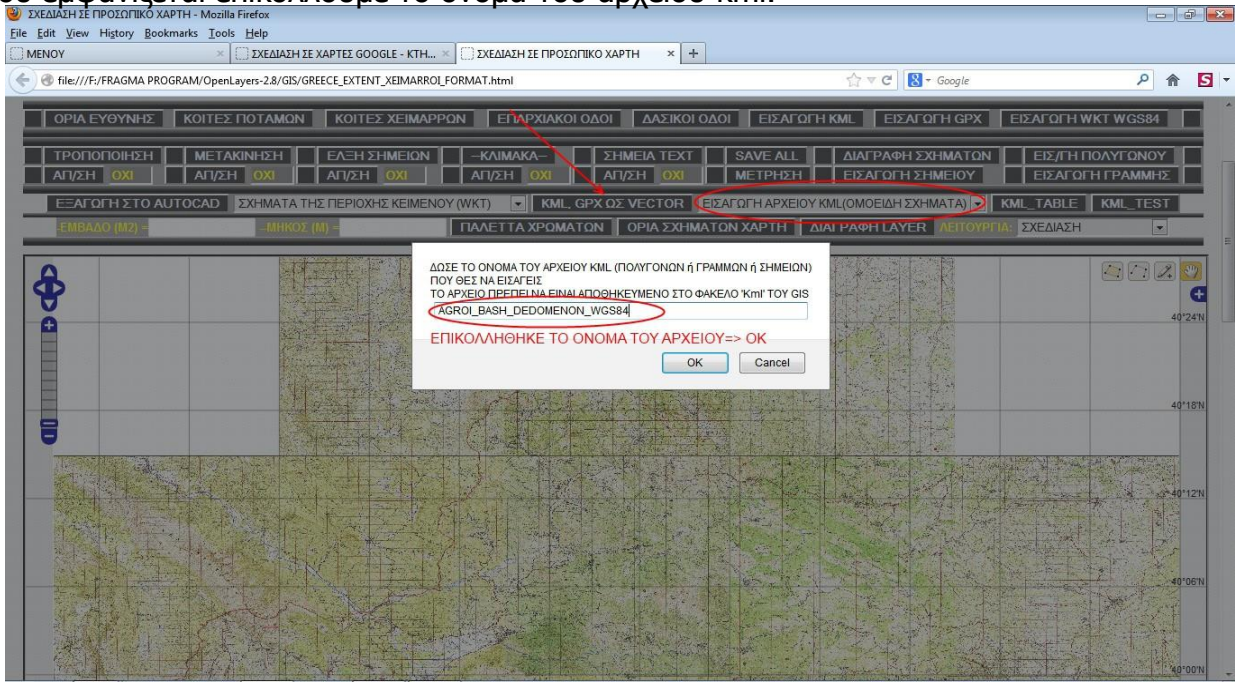

(Εικόνα 10)

### **3οΒΗΜΑ**

Δηλώνουμε το είδος του σχήματος που εισάγουμε . Το αρχείο kml πρέπει να έχει ομοειδή σχήματα πχ. μόνο πολύγωνα ή μόνο γραμμές ή μόνο σημεία. Αυτό θα μας βοηθήσει πάρα πολύ στην συνέχεια όταν εισάγουμε ιδιότητες (atributes). To TRACKMAKER δημιουργεί πολύγωνα από γραμμές. Όλα τα άλλα προγράμματα δημιουργούν kml πολυγώνων από πολύγωνα.

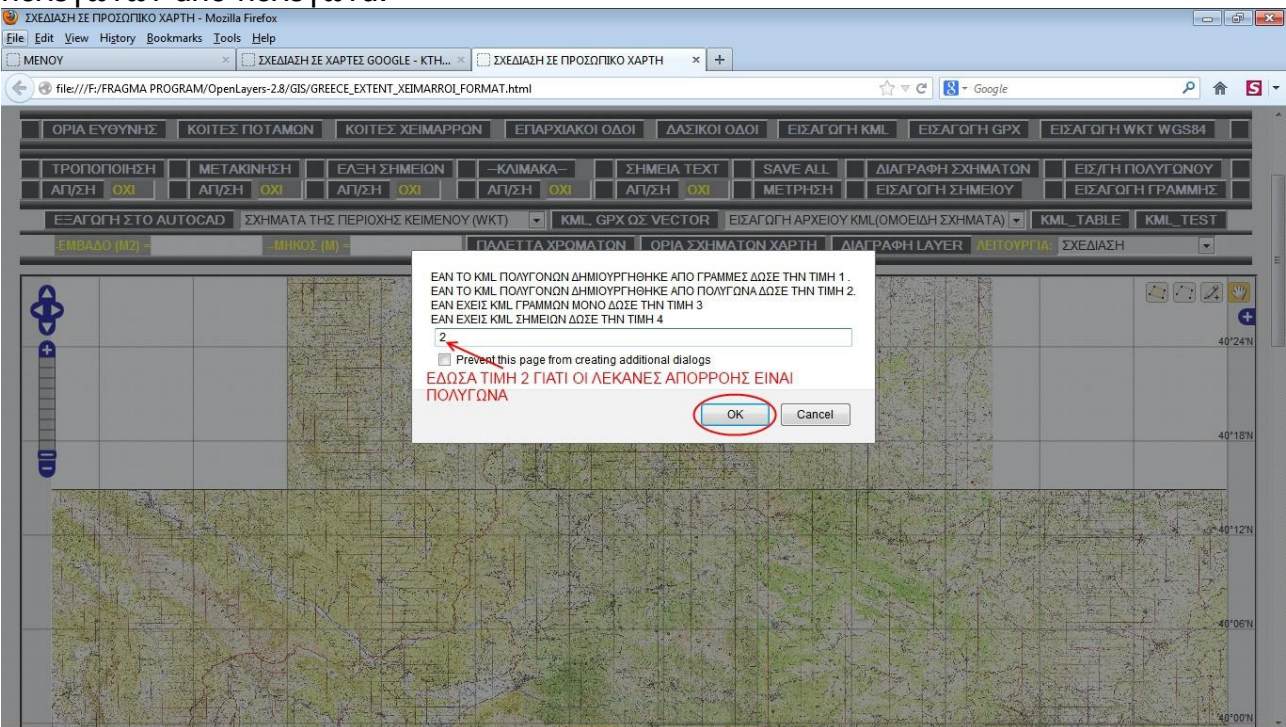

#### (Εικόνα 11)

| ΣΧΕΔΙΑΣΗ ΣΕ ΠΡΟΣΩΠΙΚΟ ΧΑΡΤΗ - Mozilla Firefox                                                                                               | $\Box$ $\Box$                                                                                                    |
|----------------------------------------------------------------------------------------------------|----------------------------------------------------------------------------------------------------|
| File Edit View History Bookmarks Tools Help                                                                                                 |                                                                                                    |
| $x +$<br>ΣΧΕΔΙΑΣΗ ΣΕ ΠΡΟΣΩΠΙΚΟ ΧΑΡΤΗ<br>ΣΧΕΔΙΑΣΗ ΣΕ ΧΑΡΤΕΣ GOOGLE - ΚΤΗ *<br>MENOY                                                          |                                                                                                    |
| file:///F:/FRAGMA PROGRAM/OpenLayers-2.8/GIS/GREECE_EXTENT_XEIMARROI_FORMAT.html                                                            | $\Rightarrow$ $\forall$ C<br>$8 - Google$<br><b>B</b> -                                                                                                    |
| UPIA ΕΊΟΤΝΩΣ    NUTEZ ΠUTAMMAN    NUTEZ AEIMAPPVAN    ΕΊΔΡΑΙΑΝΟΊΟΔΟΙ    ΔΑΖΙΝΟΊΟΔΟΙ    ΕΙΖΑΝ VI Π MML    ΕΙΖΑΝ VI Π GIZAN VI Π W N I W G304 |                                                                                                    |
| ΤΡΟΠΟΠΟΙΗΣΗ<br><b>METAKINHEH</b><br>EAEH EHMEION<br>$-K$ AIMAKA-<br><b>ΣΗΜΕΙΑ ΤΕΧΤ</b>                                                      | SAVE ALL<br>ΔΙΑΓΡΑΦΗ ΣΧΗΜΑΤΩΝ<br>ΕΙΣ/ΓΗ ΠΟΛΥΓΩΝΟΥ                                                                                                    |
| <b>ΑΠ/ΣΗ</b><br>ATI/ZH<br>AT/ZH<br>AT/ZH<br>AT/ZH                                                                                           | ΕΙΣΑΓΩΓΗ ΣΗΜΕΙΟΥ<br><b>ΕΙΣΑΓΩΓΗ ΓΡΑΜΜΗΣ</b><br><b>METPHΣH</b>                                                                                                    |
| ΕΞΑΓΩΓΉ ΣΤΟ ΑUTOCAD ΣΧΗΜΑΤΑ ΤΗΣ ΠΕΡΙΟΧΗΣ ΚΕΙΜΕΝΟΥ (WKT)                                                                                     | <b>V</b> KML, GPX ΩΣ VECTOR EIΣAΓΩΓΗ ΑΡΧΕΙΟΥ ΚΜL(OMOEIΔΗ ΣΧΗΜΑΤΑ) V KML_TABLE KML_TEST                                                                                                    |
| ΜΗΚΟΣ<br>IBAAO (M21                                                                                                    | ΠΑΛΕΤΤΑ ΧΡΩΜΑΤΩΝ   ΟΡΙΑ ΣΧΗΜΑΤΩΝ ΧΑΡΤΗ   ΔΙΑΓΡΑΦΗ LAYER   ΛΕΙΤΟΥΡΓΙΑ<br>ΣΧΕΔΙΑΣΗ<br>$\blacktriangledown$                                                                                                    |
| 11                                                                                                    | ○スや<br><b>Base Layer</b><br><b>@ ΧΑΡΤΗΣ ΓΥΣ</b><br><b>Ο</b> ΠΡΟΣΩΠΙΚΟΣ ΧΑΡΤΗΣ<br>Overlays<br><b>W</b> Vector Layer<br>Text Layer<br>Graticule<br>40°02'N<br>40°02'N<br>40°02'N<br>$\mathbf{a}$<br>ΕΜΦΑΝΙΣΤΗΚΕ ΤΟ ΑΡΧΕΙΟ ΚΑΙ ΕΝΕΡΓΟΠΟΙΗΣΑ ΤΟ<br>ΕΧΤ LAYER" ΌΠΟΤΕ ΚΑΘΕ ΣΧΉΜΑ ΠΗΡΕ ΕΝΑ ΑΡΙΘΜΟ<br>ΑΝ ΕΧΩ ΕΝΑ ΣΧΗΜΑ ΤΟΤΕ ΘΑ ΕΜΦΑΝΙΣΤΕΙ ΜΟΝΟΛΟ 1<br>40°01'N |

(Εικόνα 12) **Σχεδιάστηκε το αρχείο kml. Για να μπορέσω να το επεξεργαστώ (τροποποιήσω – μετακινήσω – διαγράψω κ.λ.π) θα πρέπει να απενεργοποιήσω το "Text Layer" και να εξαφανιστούν οι αριθμοί των πολυγώνων.**

Η διαδικασία είναι η ίδια είτε φορτώνουμε αρχείο kml με ένα πολύγωνο (μια λεκάνη απορροής)

είτε φορτώνουμε αρχείο kml που περιέχει πολλά πολύγωνα (πολλές λεκάνες).

### **3. ΣΧΕΔΙΑΣΗ ΠΟΛΥΓΩΝΩΝ ΠΟΥ ΕΦΑΠΤΟΝΤΑΙ (Π.Χ.ΛΕΚΑΝΕΣΑΠΟΡΡΟΗΣΠΟΥΕΦΑΠΤΟΝΤΑΙ)**

### **Η διαδικασία αυτή είναι μεγάλης σπουδαιότητας, διότι αποφεύγουμε την σχεδίαση γειτονικώνπολυγώνωνμεεπικάλυψη**

(1) Εισάγω στον χάρτη το πολύγωνο kml που έχω ήδη δημιουργήσει (π.χ. Λεκάνη απορροής) με την εντολή "KML – GPX ΩΣ VECTOR" που περιγράφτηκε αναλυτικά στο προηγούμενο κεφάλαιο. (2) Πατάω την εντολή "ΕΛΞΗ ΣΗΜΕΙΩΝ" (3) Πατάω το εικονίδιο σχεδίασης πολυγώνου

(4) Σχεδιάζω το νέο πολύγωνο ώστε να ταυτίζονται (με την έλξη σημείων) τα κοινά σημεία

(5) Με διπλό κλικ ολοκληρώνω το νέο ΠΟλύγωνο<br><sup>Ο</sup> ΣΧΕΔΙΑΣΗ ΣΕ ΠΡΟΣΩΠΙΚΟ ΧΑΡΤΗ - Mozilla Firefox

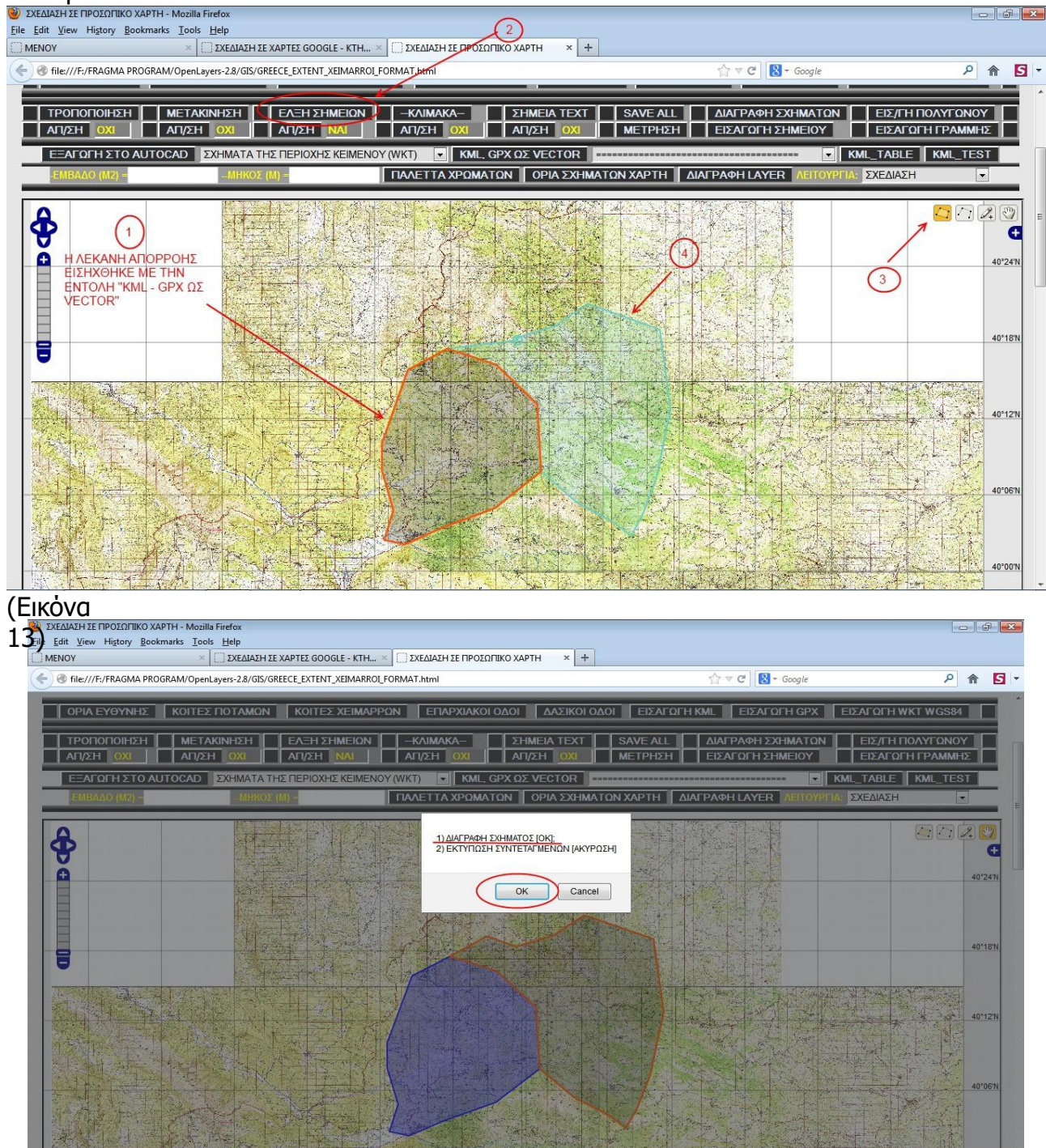

(Εικόνα 14) Διαγράφω το αρχικό πολύγωνο και αποθηκεύω το νεό πολύγωνο ως kml

, με την διαδικασία που αναφέραμε στο 1ο κεφάλαιο

### **4. ΔΗΜΙΟΥΡΓΙΑ ΑΡΧΕΙΟΥ KML ΠΟΛΛΩΝ ΠΟΛΥΓΩΝΩΝ (Π.Χ. ΛΕΚΑΝΩΝ ΑΠΟΡΡΟΗΣ) (ΠΡΟΧΕΙΡΟΣ ΤΡΟΠΟΣ) (ΔΗΜΙΟΥΡΓΕΙΤΑΙ KML ΜΕ ΕΝΑ ΣΧΗΜΑ – ΠΟΛΥΠΟΛΥΓΩΝΟ - , ΠΟΥ ΠΕΡΙΕΧΕΙ ΠΟΛΛΑ ΕΠΙ ΜΕΡΟΥΣ ΠΟΛΥΓΩΝΑ)**

### **1οΒΗΜΑ**

Σχεδιάζουμε ξεχωριστά κάθε λεκάνη απορροής και τις αποθηκεύουμε με το πρόγραμμα ως ξεχωριστά αρχεία .kml σε όποιο φάκελο θέλουμε. Θα πρέπει όλες οι λεκάνες να έχουν το ίδιο σύστημα συντεταγμένων. Τα αρχεία αυτά τα διατηρούμε πάντα ως αρχικό αρχείο λεκανών απορροής.

### **2οΒΗΜΑ**

Όλα τα ανωτέρω αρχεία .kml αντιγράφονται και επικολλούνται εντός του φακέλου kml του προγράμματος. Ο φάκελος kml βρίσκεται εντός του φακέλου GIS. H διαδικασία αυτή γίνεται γιατί στην συνέχεια όλα αυτά τα αρχεία kml θα φορτωθούν ένα ένα στο χάρτη μας.

### **3οΒΗΜΑ**

Φορτώνονται ξεχωριστά όλα τα αρχεία kml στο χάρτη, κάθε φορά με την εντολή "KML – GPX ΩΣ VECTOR".

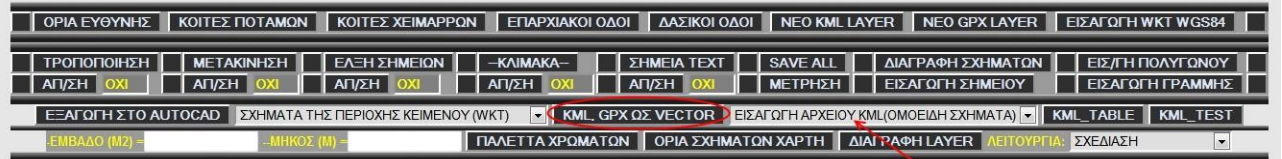

(εικόνα 15)

Συνενώνουμε όλα τα αρχεία .kml του χάρτη σε ένα με την παρακάτω διαδικασία:

α) Ρυθμίζουμε τον τύπο εξαγόμενου αρχείου σε kml και τις συντεταγμένες εξερχόμενου αρχείου σε WGS84 , για να μπορεί το kml να φορτωθεί και στο GOOGLE EARTH

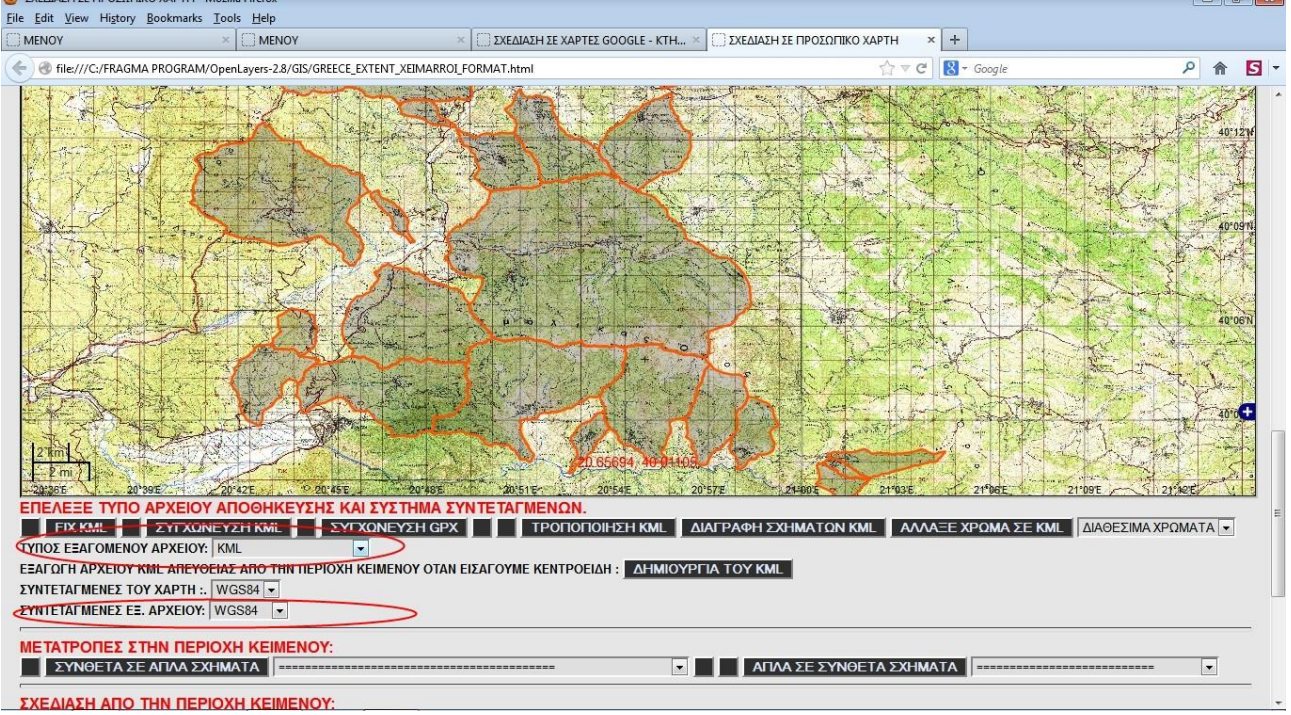

(εικόνα 16)

β) Ολοκληρώνουμε την συνένωση όλων των αρχείων kml που σχεδιάστηκαν στο χάρτη σε ένα νέο kml , πατώντας την εντολή "SAVE ALL"

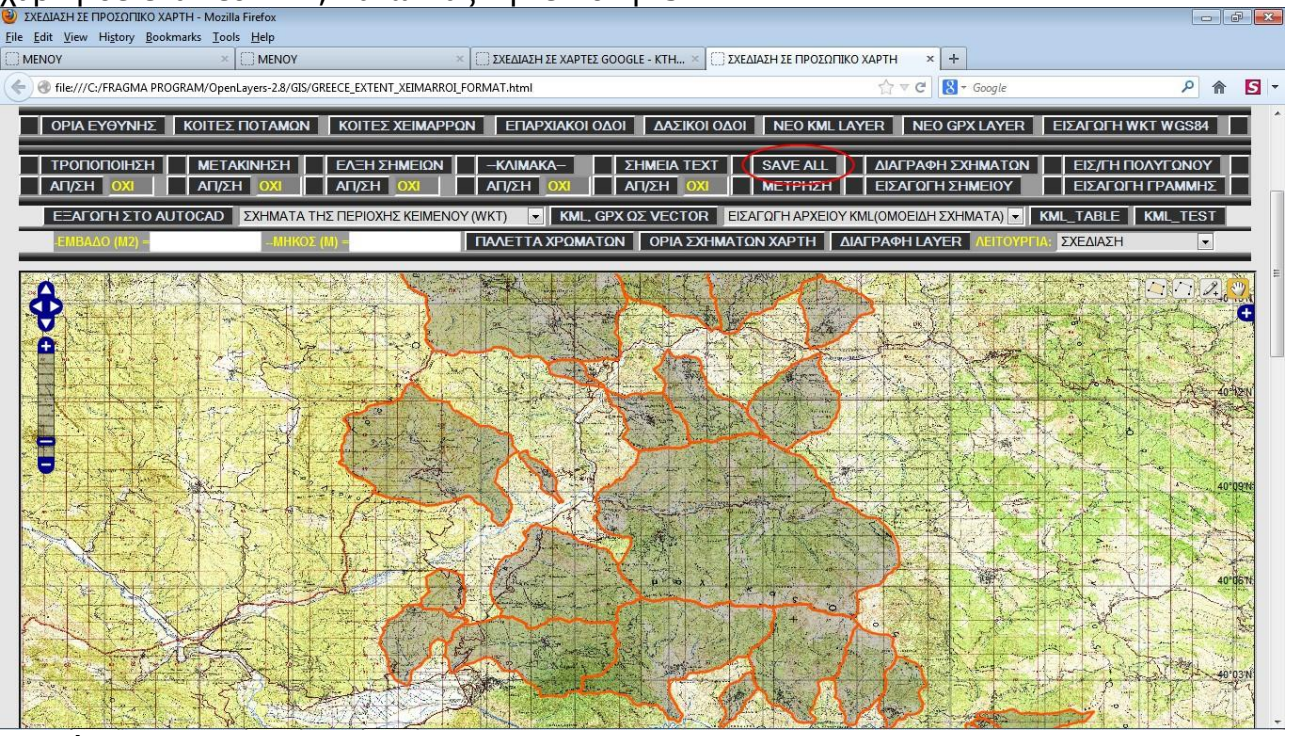

(Εικόνα 17)

γ) Αφού πατήσουμε την εντολή "SAVE ALL" , στην περιοχή κειμένου θα εκτυπωθεί το ενιαίο αρχείο .kml , που θα περιέχει όλες τις λεκάνες απορροής.

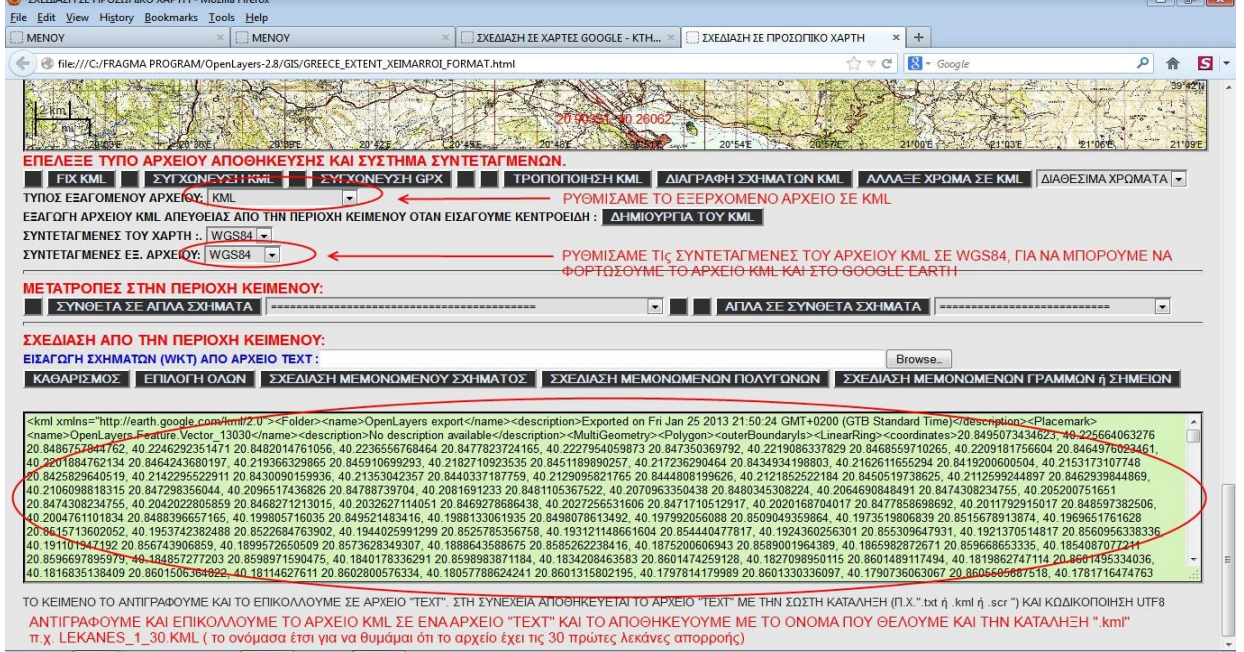

(εικόνα 18) (Εάν έχουμε ισχυρό υπολογιστή μπορούμε να βάλουμε τόσες λεκάνες σε ένα αρχείο , όσο αντέχει η ram (μνήμη) του υπολογιστή μας.

Το αρχείο .kml που δημιουργήσαμε μπορεί τώρα να φορτωθεί στο GOOGLE EARTH. To αρχείο αυτό αφού το μεταφέρουμε στο φάκελο .kml, μπορούμε να το φορτώσουμε στο χάρτη του προγράμματος με την εντολή "KML – GPX ΩΣ VECTOR".

**Η μέθοδος να ακουθείται σε απλές εργασίες όπως : έλεγχος τοπογραφικών διαγραμμάτων, πράξεις χαρακτηρισμού, κηρύξη αναδασωτέων εκτάσεων, αιτήματα για άδειες επέμβασης σε δάσος, μεταφορά kml σε gps για προσημάνσεις συστάδων κ.λ.π**

### **5. ΔΗΜΙΟΥΡΓΙΑ ΑΡΧΕΙΟΥ KML ΠΟΛΛΩΝ ΕΠΙ ΜΕΡΟΥΣ ΠΟΛΥΓΩΝΩΝ**

(ΑΝΑΛΥΤΙΚΟΣ ΤΡΟΠΟΣ ΓΙΑ ΧΡΗΣΗ ΚΑΙ ΣΕ ΑΛΛΑ GIS)

**Αυτός ο τρόπος πρέπει να χρησιμοποιείται κυρίως, διότι μπορούμε να εισάγουμε ιδιότητες (όνομα και περιγραφή) σε κάθε σχήμα που περιέχεται στο αρχείο kml. Οι ιδιότητες αυτές αποθηκεύονται στο αρχείο kml και είναι προσβάσιμες από το QUANTUM GIS (δωρεάν GIS που χρησιμοποιεί shape files), το GOOGLE EARTH κ.λ.π. Επίσης οι ιδιότητες αυτές εμφανίζονται σε πίνακες από το ίδιο το πρόγραμμα για περαιτέρω επεξεργασία.**

### **1οΒΗΜΑ**

Με την εντολή "KML – GPX ΩΣ VECTOR" φορτώνουμε στο χάρτη τα αρχεία kml που θέλουμε. Μια καλή πρακτική για νέους χρήστες είναι να φορτώνονται στο χάρτη περίπου 20 αρχεία kml. Στην συνέχεια με τη διαδικασία που θα περιγραφεί , θα δώσουμε όνομα και περιγραφή σε κάθε πολύγωνο του χάρτη (atributes). Εάν είχαμε πολλά πολύγωνα θα ήταν κουραστικό και χρονοβόρο να ολοκληρωθεί η διαδικασία για όλα τα πολύγωνα.

### **2οΒΗΜΑ**

Κάνω αριστερό κλικ (ή δεξί και αριστερό κλικ) πάνω στο πρώτο πολύγωνο που έχω φορτώσει στο χάρτη. Στο παράθυρο που εμφανίζεται πατάω "CANCEL".

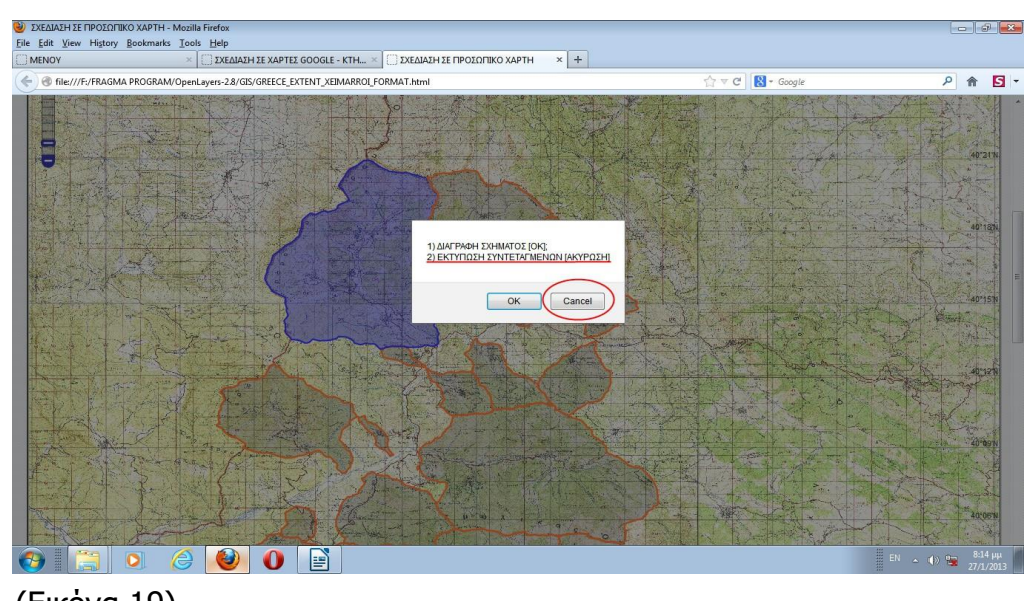

(Εικόνα 19) Στο δεύτερο παράθυρο που εμφανίζεται επιλέγω "ΟΚ" δηλαδή την πρώτη επιλογή

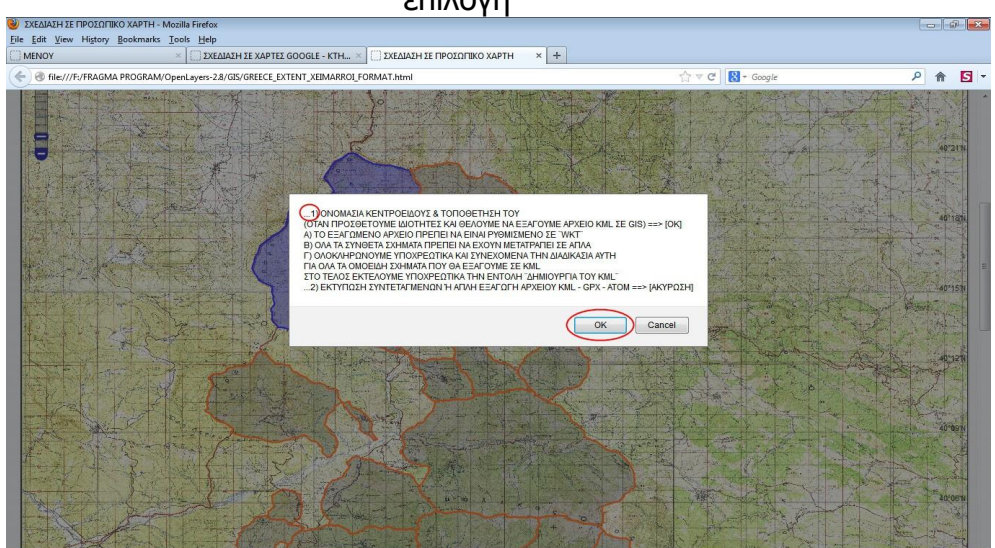

### **3οΒΗΜΑ**

Στο στάδιο αυτό ξεκινά η διαδικασία με την οποία εκχωρούμε ιδιότητες σε κάθε πολύγωνο. Στο παράθυρο που εμφανίστηκε δίνω το όνομα του πολυγώνου.

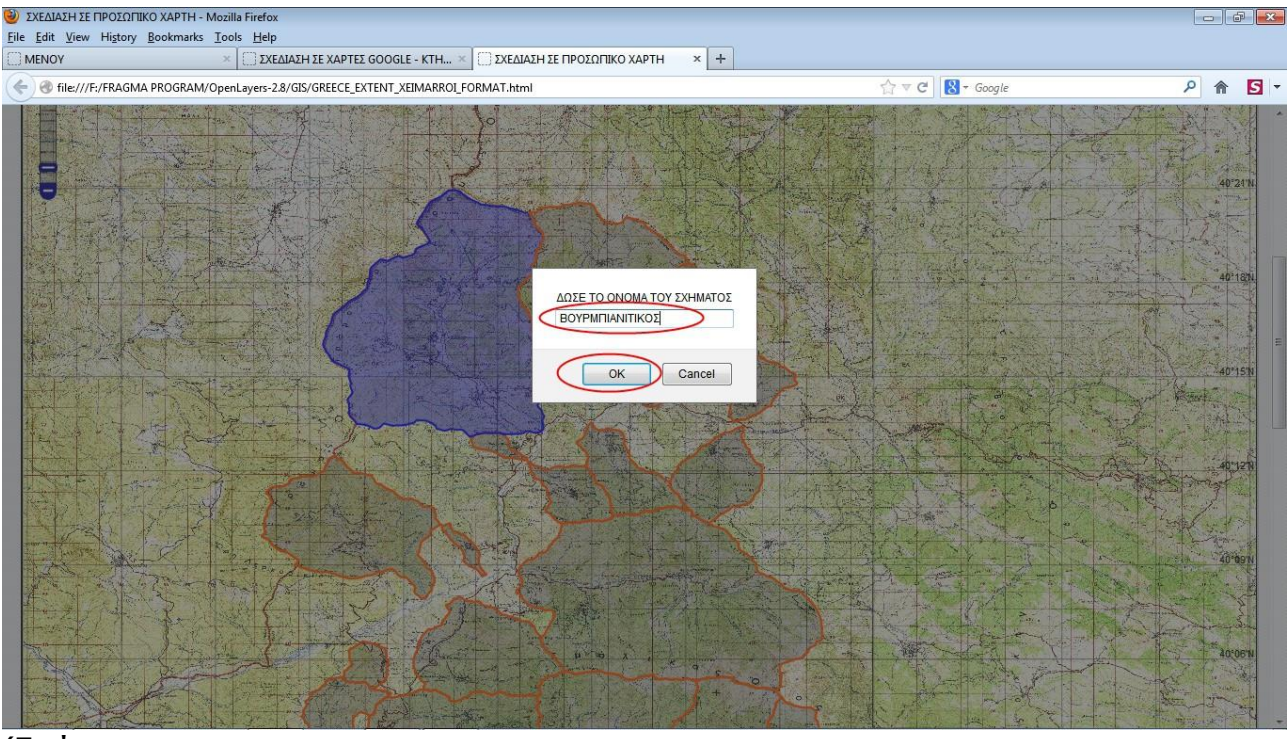

#### (Εικόνα 21)

### Στην συνέχεια δίνω την περιγραφή του πολυγώνου

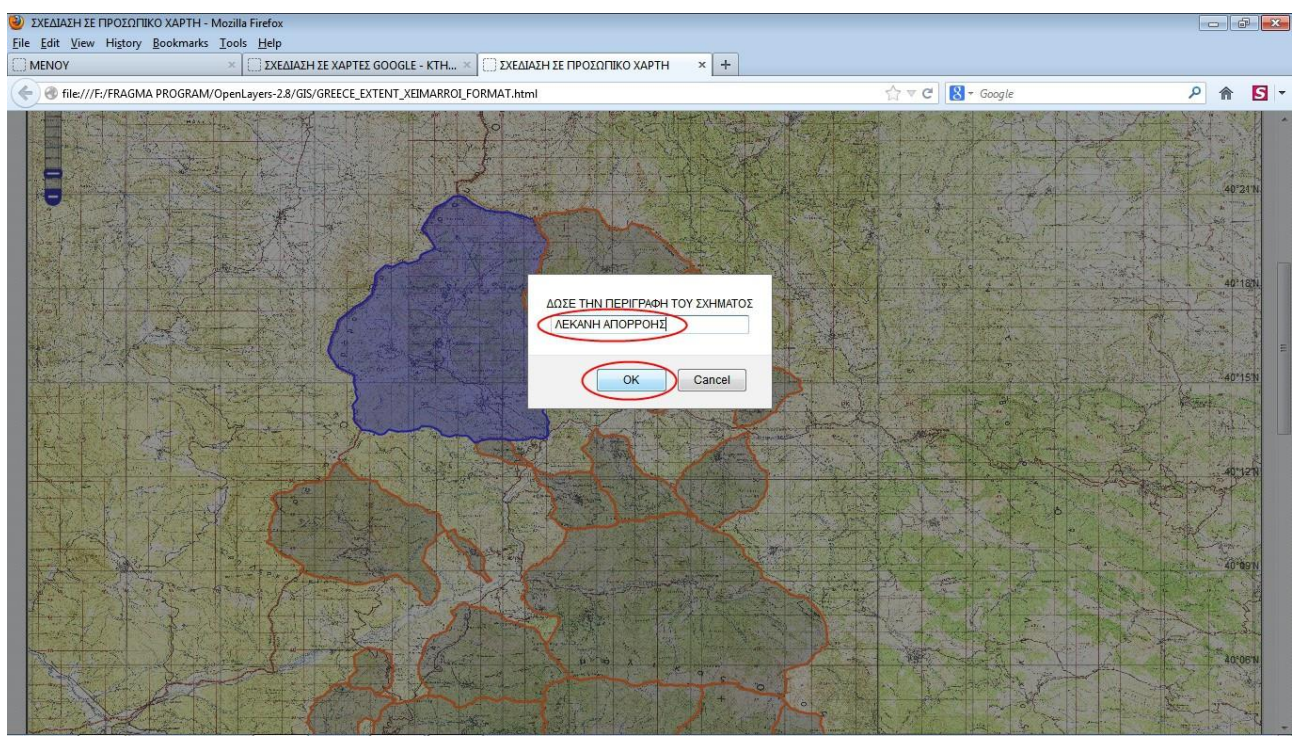

(Εικόνα 22) **Ολοκληρώνεται η διαδικασία και παρατηρώ ότι στο πολύγωνό μου σχεδιάστηκε το κεντροειδές. Αυτό είναι πολύ σημαντικό διότι έτσι γνωρίζω σε ποιά πολύγωνα έχω ολοκληρώσει τη διαδικασία (Δες επόμενη εικόνα)**

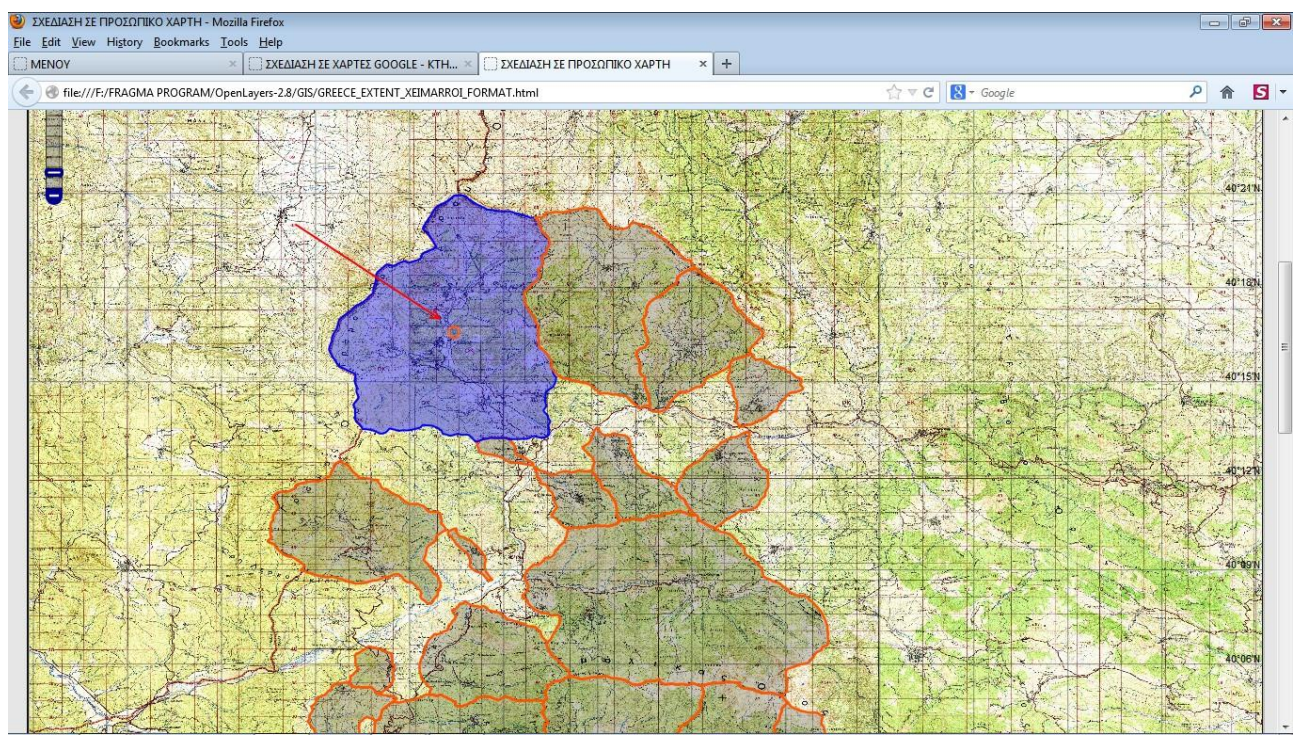

**(Εικόνα 23) Έχει ολκληρωθεί η διαδικασία και εντός του πολυγώνου έχει σχεδιαστεί το κεντροειδές.**

**Στην συνέχεια κάνουμε αμέσως κλικ στο επόμενο πολύγωνο και εκτελούμε την ίδια διαδικασία,ηοποίαολοκληρώνεταιμετηνσχεδίαση του κεντροειδούς.**

#### **Επαναλαμβάνουμετηνπαραπάνωδιαδικασίαμέχριναδώσουμεόνομακαιπεριγραφή σεόλα ταπολύγωνατουχάρτη.**

#### **4οΒΗΜΑ**

Πηγαίνω κάτω στην σελίδα κοντά στην περιοχή κειμένου και πατάω την εντολή "ΔΗΜΙΟΥΡΓΙΑ ΤΟΥ KML".

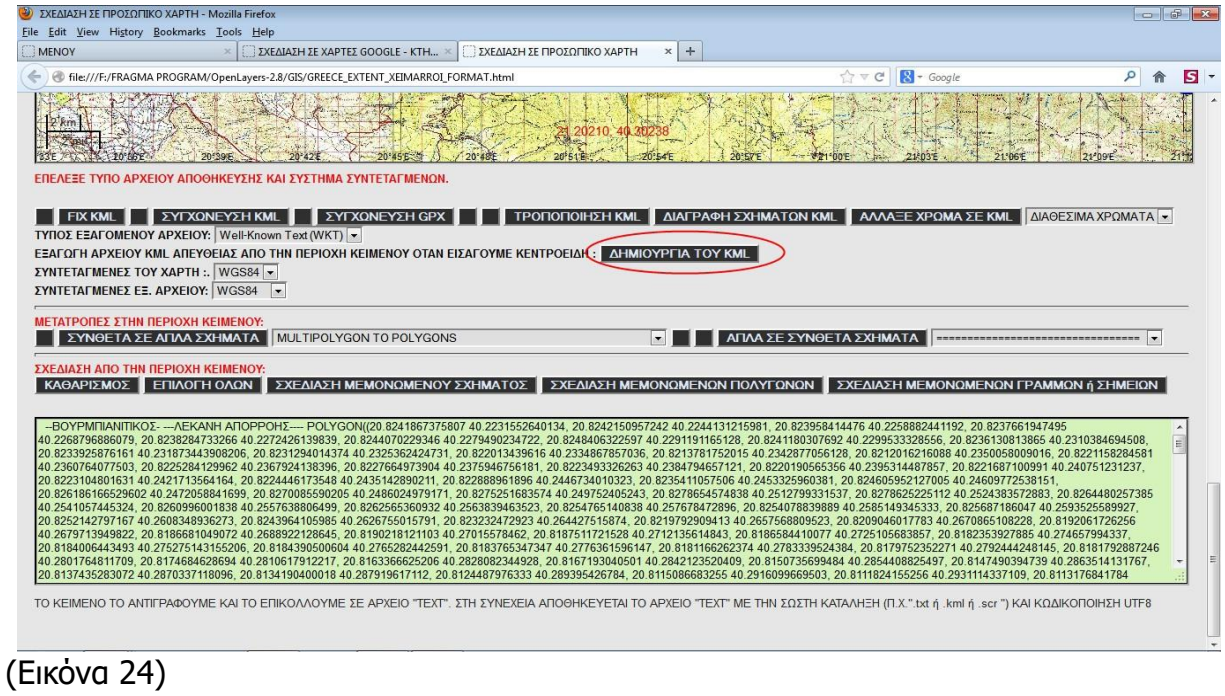

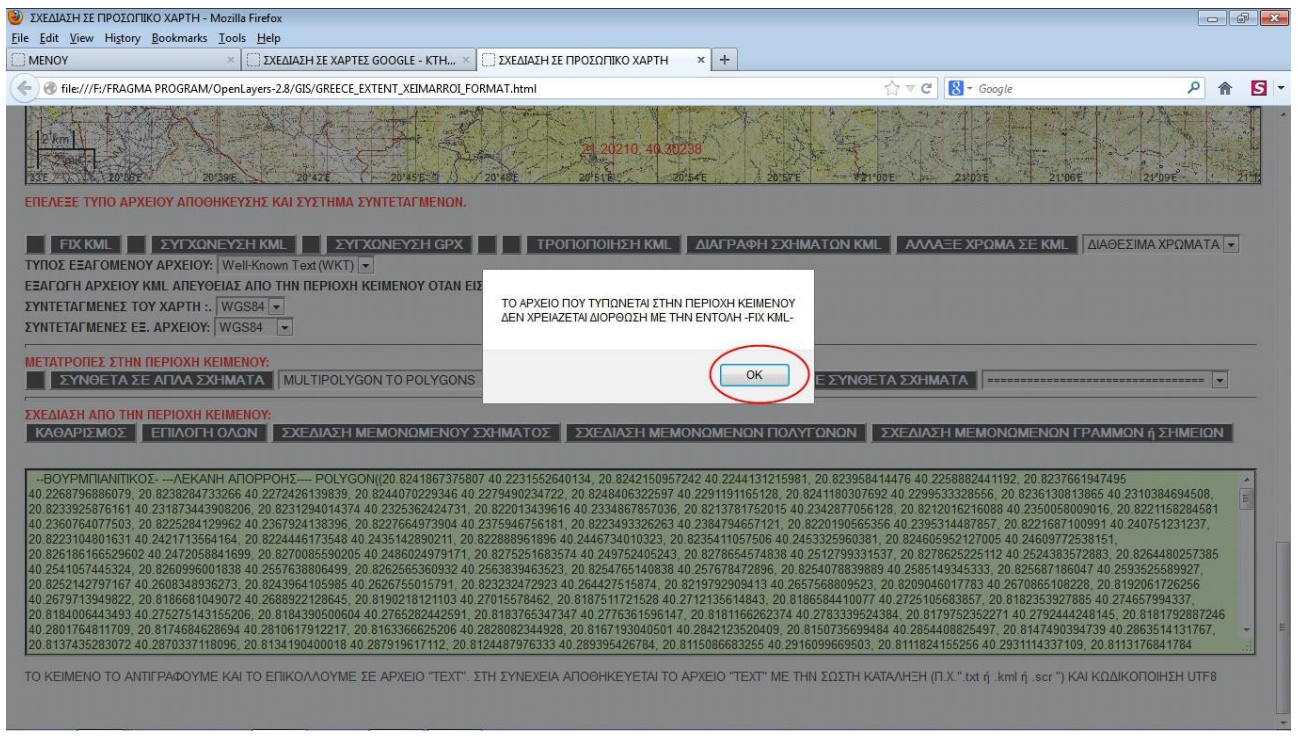

## (Εικόνα 25)

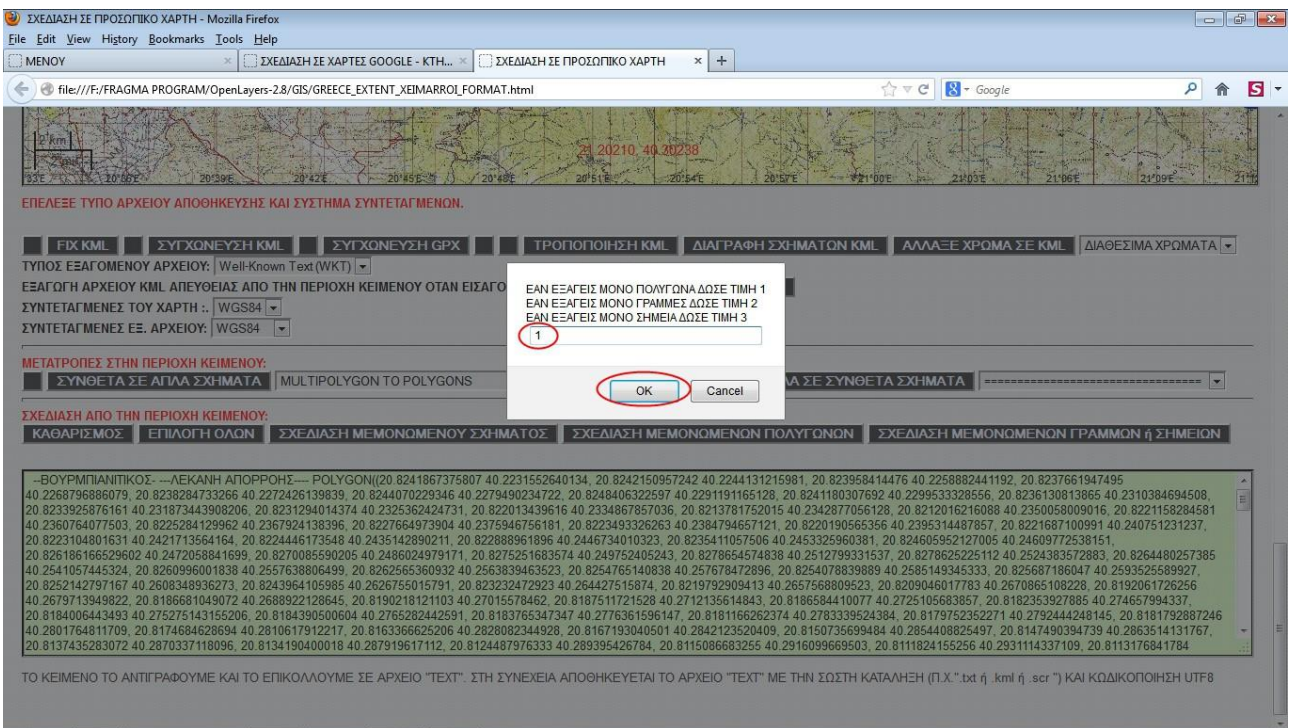

(Εικόνα 26) Δίνω την τιμή 1 διότι έχω μόνο πολύγωνα.

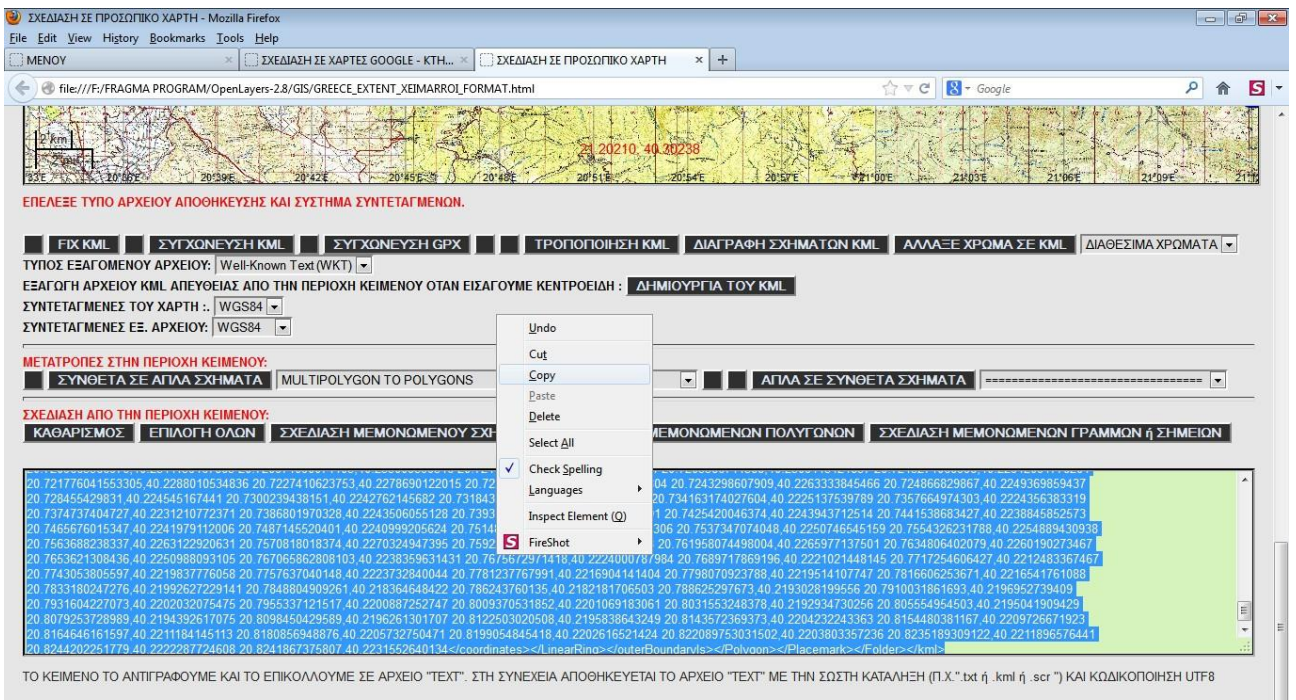

(Εικόνα 28 . Η διαδικασία ολοκληρώθηκε και το αρχείο kml τυπώθηκε στην περιοχή κειμένου. Στην συνέχεια επιλέγω το κείμενο το αντιγράφω και το επικολλώ σε αρχείο txt κατά τα γνωστά για να αποθηκεύσω το αρχείο kml.

**Με τον τρόπο αυτό δημιουργήσαμε ένα αρχείο kml πολλών πολυγώνων , στα οποία έχουμε εκχωρήσει όνομα και περιγραφή. Το αρχείο αυτό μπορεί να εισαχθεί στο QUANTUM GIS , στο GOOGLE EARTH , στο TRACKMAKER κ.λ.π. Επίσης το αρχείο μπορεί να εισαχθεί στο χάρτη μας με την εντολή "KML – GPX ΩΣ VECTOR".**

**Με την εντολή "ΕΙΣΑΓΩΓΗ KML" μπορούμε να το εισάγουμε στο χάρτη ως νέο LAYER , χωρίς να είναι δυνατή η επεξεργασία του.**

**Μπορούμε να δημιουργήσουμε με την ίδια διαδικασία και άλλα αρχεία kml. Όλα αυτά τα αρχεία kml που θα δημιουργήσουμε, μπορούμε να τα συνενώσουμε με την εντολή "ΣΥΓΧΩΝΕΥΣΗ ΑΡΧΕΙΩΝ KML" (π.χ. ώστε να περιλάβουμε περισσότερες λεκάνες απορροής σε ένα αρχείο) .**

**Η εντολή "ΣΥΓΧΩΝΕΥΣΗ KML" είναι πολύ απλή και περιγράφεται στο επόμενο κεφάλαιο.**

### **ΣΥΓΧΩΝΕΥΣΗ ΑΡΧΕΙΩΝ KML**

**Με την διαδικασία συτή μπορούμε να συγχωνεύουμε δύο αρχεία kml σε ένα. Θα πρέπει τα αρχεία που συγωνεύονται να έχουν το ίδιο σύστημα συντεταγμένων και να έχουν μεταφερθεί στο φάκελο kml του GIS. Σημαντικό είναι τα δύο αρχεία να είναι ομοειδή, δηλαδή να έχουν δημιουργηθεί και τα δύο με τον 1ο τρόπο που αναφέραμε στο 4ο κεφάλαιο ή με τον δεύτερο τρόπο που αναφέραμε στο 5ο κεφάλαιο.**

#### **1οΒΗΜΑ**

Στην σελίδα σχεδίασης πατάμε την εντολή "ΣΥΓΧΩΝΕΥΣΗ ΑΡΧΕΙΩΝ KML" και κάνουμε τα παρακάτω βήματα που φαίνονται με την σειρά στην επόμενη εικόνα.

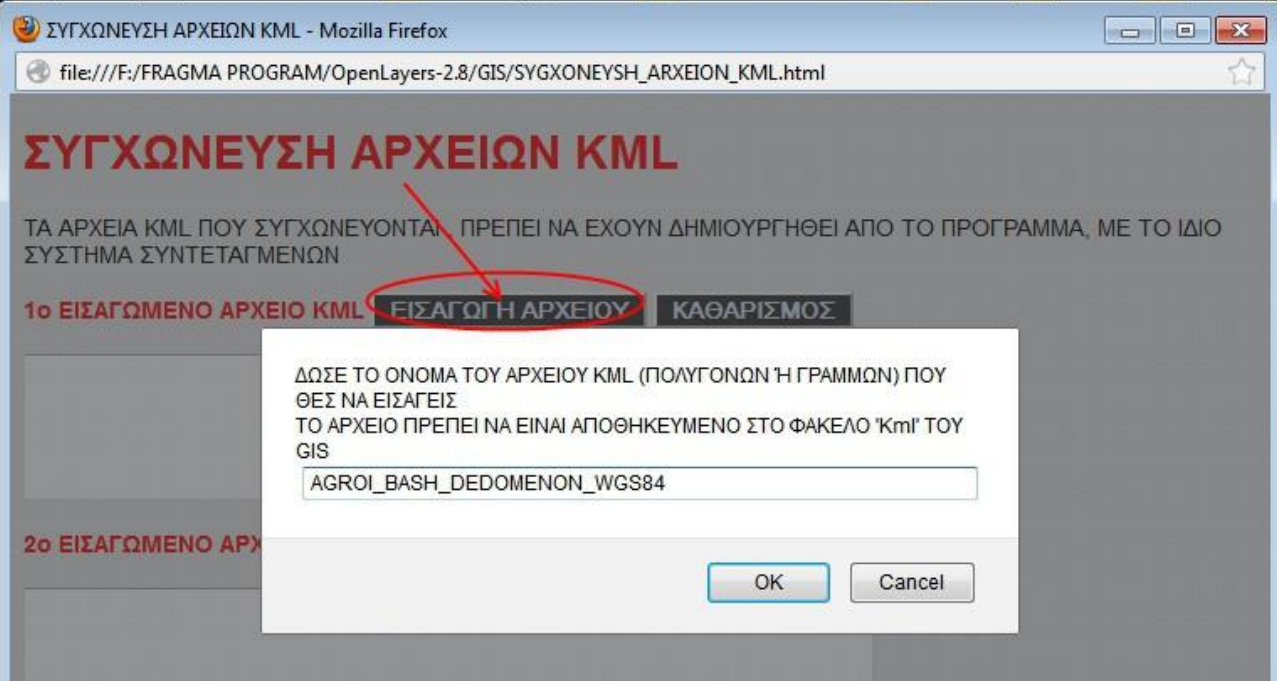

Εικόνα

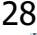

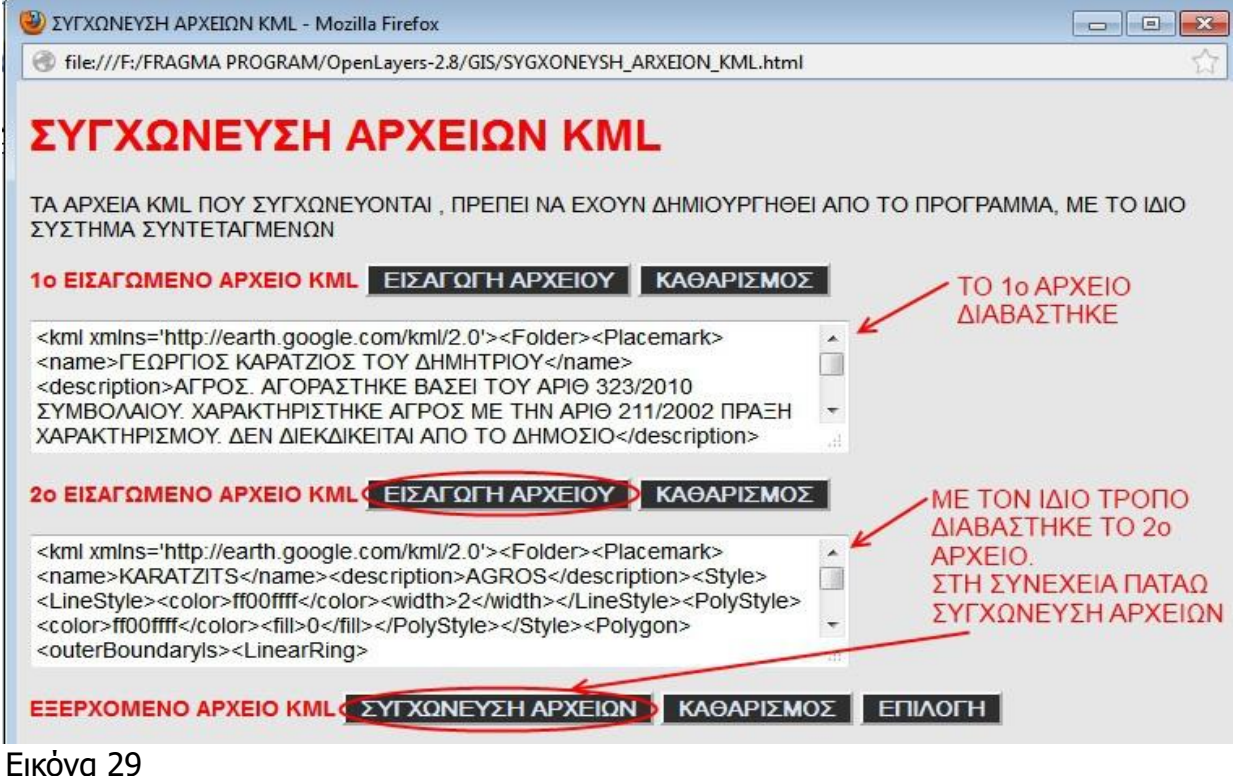

### **2οΒΗΜΑ**

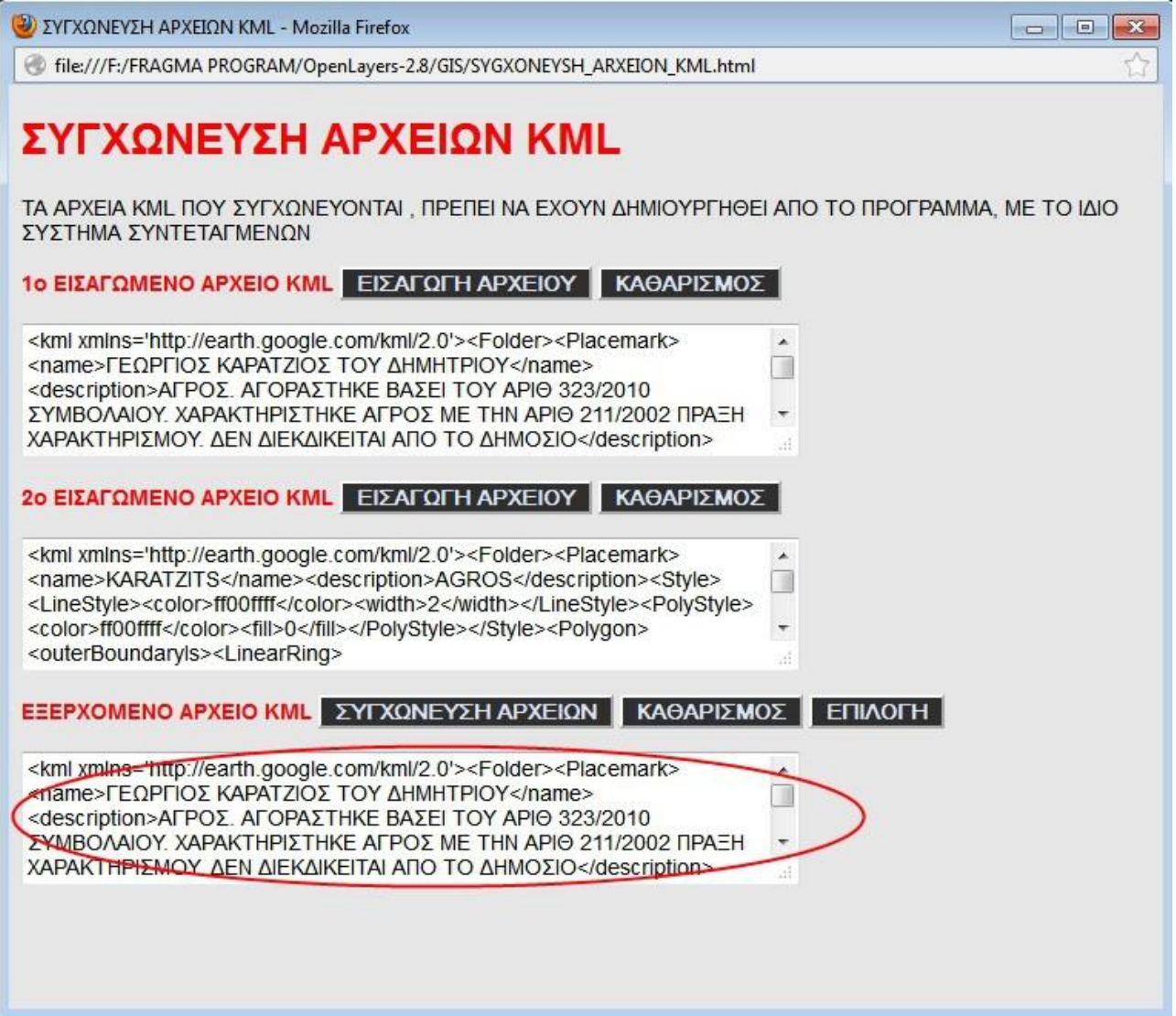

Εικόνα 30. Κατά τα γνωστά αντιγράφουμε και αποθηκεύουμε ως αρχείο kml. Το νέο αυτό αρχείο συμπεριλαμβάνει π.χ. όλα τα πολύγωνα των δύο προηγουμένων αρχείων.